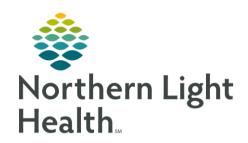

# From the Office of Clinical Informatics Quick Reference Guide (QRG) Neuromodulation Postprocedure Tasks

July 21, 2023

This Quick Reference Guide (QRG) reviews completion of Neuromodulation Postprocedure Tasks.

#### Common Buttons & Icons

|      | Blue Arrow icon  |
|------|------------------|
| Мепи | <b>Menu</b> icon |
| Q    | Search icon      |
| 96   | <b>BMDI</b> icon |
| ✓    | Sign icon        |
| *    | Finalize icon    |

### Begin the Postprocedure Process

When a patient is recovering postop, you will document case times, complete iView charting, document the discharge record form, discharge the patient, and discontinue Postprocedure orders.

#### > From the Perioperative Tracking board in SurgiNet:

**STEP 1**: Click the **ACTX PACU** tab.

**STEP 2**: Double-click the **Blue Arrow** icon on the left side of the row.

Your patient's chart opens.

**STEP 3**: Click **Menu**.

**STEP 4**: Click Perioperative Doc.

The Document Selection window appears.

**STEP 5**: Click **Postprocedure – ACTX**.

**STEP 6**: Click **OK**.

**STEP 7**: Click the **Case Attendee** field.

**STEP 8:** Type the appropriate name; then click the **Search** icon.

The Provider Selection window appears.

**STEP 9**: Select the appropriate provider; then click **OK**.

**STEP 10**: Click the **Role Performed** drop-down arrow.

STEP 11: Click PACU RN.

STEP 12: Click Add.

STEP 13: Click Next.

**STEP 14**: Click the **Time Ready for DC/Transfer** field to document the appropriate case times.

# From the Office of Clinical Informatics

# Neuromodulation Postprocedure Tasks

July 21, 2023

Page 2 of 3

**STEP 15**: Click the **Discharge from PACU I/PostProc** field to document the patient's discharge time.

**STEP 16**: Click **Yes** to indicate that the anesthesia orders were discontinued.

STEP 17: Click Next.

**STEP 18**: Click **Perioperative Tracking** in the toolbar to return to the tracking board.

#### Perform Postprocedure iView Charting

#### > From your patient's chart:

**STEP 1**: Click **Orders**.

**STEP 2**: Review the patient's orders to ensure there is no outstanding documentation; then, click **Menu**.

**STEP 3**: Click **Interactive View and I&O**.

**STEP 4**: Click **Vital Signs** in the Electroconvulsive Therapy section.

**STEP 5**: Click the **BMDI** icon.

**STEP 6**: Review the data; then click the **Sign** icon.

**STEP 7**: Click **Post Anesthesia Recovery Score**.

**STEP 8**: Double-click the **PARS – Activity** cell; then select the appropriate answer.

**STEP 9**: Document the appropriate answer for each of the PARS cells; then click the number in the

PARS - Total cell.

The Decision Support window appears.

**STEP 10**: Review the score; then click **OK**.

**STEP 11**: Click the **Sign** icon if the score is high enough.

#### Document the IV as Discontinued

**STEP 1**: Scroll up in the Electroconvulsive Therapy section.

**STEP 2**: Click **Peripheral IV**.

**STEP 3**: Double-click the **Activity** cell.

**STEP 4**: Select the **Discontinued** check box.

**STEP 5**: Click the **X Close** button.

**STEP 6:** Click the **Sign** icon.

#### Document the IV as Inactive

**STEP 1**: Right-click **IV cannula Forearm**.

**STEP 2**: Click **Inactive**.

# Complete the Postprocedure Process

#### From your patient's chart:

# From the Office of Clinical Informatics Neuromodulation Postprocedure Tasks July 21, 2023 Page 3 of 3

#### Complete Discharge Documentation for Returning Patients

**STEP 1**: Click **AdHoc** in the toolbar.

The Ad Hoc Charting window appears.

**STEP 2**: Click the **ECT** folder.

**STEP 3**: Select the **ECT Discharge Record** check box.

**STEP 4:** Click **Chart**.

**STEP 5**: Document the Discharge Record by selecting the appropriate answers in each section; then

scroll down.

**STEP 6**: Click the **Sign** icon.

**STEP 7**: Click **Close**.

Complete Discharge Documentation for Non-Returning Patients

**STEP 1**: Click **Menu**.

**STEP 2**: Click **Periop View**.

**STEP 3**: Click the **Discharge** tab.

**STEP 4**: Complete the patient's discharge documentation; then, click **Menu**.

**STEP 5**: Click **Perioperative Doc**.

**STEP 6**: Document the Acuity Start and Stop times and Acuity level; then click **Add**.

**STEP 7**: Click **Next**.

**STEP 8**: Document the appropriate answers; then click the **Finalize** icon.

**STEP 9**: Click **Menu**.

STEP 10: Click Orders.

**STEP 11**: Right-click **OP Treatment Post Op Phase (Initiated)**.

**STEP 12**: Click **Discontinue**.

The Discontinue window displays.

**STEP 13**: Document the Discontinue Reason; then click **OK**.

The Ordering Physician window displays.

**STEP 14**: Document the physician's name, order date and time, and communication type; then, click **OK**.

**STEP 15**: Click **Orders for Signature**.

**STEP 16**: Click **Sign**.